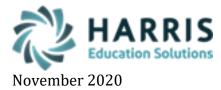

## **ID Card Collection**

After the photo is taken it will be saved in your Client Photo/ID Card Software. Student photos should be named with their Student ID # and Employee Photos should be named with their Employee ID # associated in ClassMate.

- 1. Log into ClassMate > click on Modules > System Administrator > ID Card Collection \*Please Note\* students won't be available in this module until they have been enrolled in a course
- 2. Select from the following options to populate the selected student's grid:

| Last name          | Session                                     |
|--------------------|---------------------------------------------|
| ID Number          | Course/Session (option to include Academic) |
| Grade Level<br>All | Course /Class (Option to include Academic)  |

Depending upon the selection, additional fields or drop-down selections will be required

## 3. Click the Green Checkmark to populate the list of student names in the bottom grid

|                                         |              |            |         |       |               | Classiviate Avva           | 5 - DEWO_Classivate - Eive Environmen                 | It [ID card student selection (IDCARD_W)] |         |        |            |          |             |
|-----------------------------------------|--------------|------------|---------|-------|---------------|----------------------------|-------------------------------------------------------|-------------------------------------------|---------|--------|------------|----------|-------------|
| File Edit                               |              |            |         |       |               |                            |                                                       |                                           |         |        |            |          |             |
| 3                                       |              | ۵ (۵       | 0       |       |               |                            |                                                       |                                           |         |        |            |          |             |
| Select by:<br>Usst Nu<br>UD Nu<br>Grade | mber         |            |         | Co    | urse Selectio | n                          |                                                       |                                           |         |        |            |          | •           |
| 🔘 Sessi                                 |              |            |         | Ste   | rtina/Endina  | Parameters:                |                                                       |                                           |         |        |            |          |             |
| Cours                                   | e/Session    |            |         | 0.0   | , and ng      |                            |                                                       |                                           |         |        |            |          |             |
|                                         | 🔲 Include Ac | ademic     |         |       |               |                            |                                                       |                                           |         |        |            |          |             |
| C Cours                                 |              |            |         |       | Starting:     | a                          |                                                       |                                           |         |        |            |          |             |
|                                         | 📃 Include Ac | ademic     |         |       | Ending:       | la d                       |                                                       |                                           |         |        |            |          |             |
| • All                                   |              |            |         |       | Enaing.       | bz                         |                                                       |                                           |         |        |            |          |             |
| Click "Se                               | lect"        |            |         |       |               |                            |                                                       |                                           |         |        |            |          |             |
|                                         |              |            |         |       |               |                            | 1004 0 1 1 1                                          | <u>.</u>                                  |         |        |            |          |             |
|                                         |              |            |         |       |               |                            | 1334 Selected                                         | Students                                  |         |        |            |          |             |
| Student ID                              | LastName     | First Name | Initial | Grade | Graduat.      | Sending School             | Sending District                                      | Course                                    | Session | Suffix | Secure ID  | Class ID | Internal Co |
| 020211008                               | Anderson     | Aaliyah    | D       | 12    | 2021          | Solanco High School        | Solanco School District                               | Architectural CAD/Design                  | Day     |        | 4444059913 | 1        | Benjamin S  |
| 020211166                               | Anderson     | Adrianna   | С       | 12    | 2021          | Ephrata Senior High School | Ephrata Area School District                          | Advanced Health Careers - WS              | AM      |        | 4444063518 | 1        | Lynette Tho |
| 020210233                               | Anderson     | Aidan      | G       | 12    | 2021          | Donegal High School        | Donegal School District<br>Penn Manor School District | Animal Production Science & Technology    | Day     |        | 4444160116 | 1        | Lynette Tho |
| 181901036                               | Anderson     | Aleiandro  | A       | 12    | n             | Penn Manor High School     | Penn Manor School District                            | Painting & Interior Finishes              | Dav     |        | 4444806393 | 1        |             |

4. After the student names display in the selected student grid, users have the option to remove any students not ready to be processed by **right clicking** on the name and selecting **Delete** 

5. Confirm all students listed are ready to be processed. To process the students, select the **Blue Process Cards** button located on the top toolbar to initiate processing ے ک 

| Select by: |            |                   |         | Cou   | irse Select                  |
|------------|------------|-------------------|---------|-------|------------------------------|
| 🗢 Last I   | Vame       |                   |         |       |                              |
|            | mber       |                   |         |       |                              |
| 🔆 Grad     | e Level    |                   |         |       |                              |
| 🗢 Sess     | ion        |                   |         |       | at the set of the set of the |
| 🗢 Coure    | - Sta      | - Starting/Ending |         |       |                              |
|            | Include Ac | ademic            |         |       |                              |
| C Cours    | e/Class    |                   |         |       | Starting:                    |
| Court      | Include Ac | edemic            |         |       | starting:                    |
|            |            |                   |         |       | Ending:                      |
| • AII      |            |                   |         |       |                              |
| Click "Se  | elect-     |                   |         |       |                              |
|            |            |                   |         |       |                              |
| Student ID | Last Name  | First Name        | Initial | Grade | Gradue                       |
| 020211008  |            | is ah             | D       | 12    | 2021                         |
| 020211008  | Delete     | is an             | 8       | 12    | 2021                         |
| 020211008  |            | is ah             | D       | 12    | 2021                         |

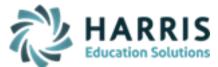

November 2020

6. When the below message window appears read the displayed message **DO NOT** select **OK**.

| ClassMate                                                                                                    | x                  |     |
|----------------------------------------------------------------------------------------------------|--------------------|-----|
| Open the Photo ID Software on your local<br>Once photos for this group of students are<br>'Copy' them to your local 'Photo Sync' fol<br>Then click 'OK' | ng and Design      |     |
| <br>01                                                                                                    | Cancel             | 8   |
|                                                                                                    |                    | -gy |
| Meyersdale Area School District                                                                                                    | Machine Technology | /   |
|                                                                                                    |                    |     |

- 7. Prior to opening your Photo ID Software you must **FIRST** run the **idcardimport** application you were provided that should be saved on your ID Card System this NEEDS to be run prior to opening your Photo ID Software before continuing.
- Once student and/or employee photos are taken you will then click OK on the System Displayed message in the ID Card Collection module in Classmate. This initiates the SQL Express process that was installed to move photos to the M:\ClassMate\BMP\Employee or Student\UPLOAD folder so photos display in Classmate modules and on any reports created to return photos (Classmate Photo Management module is no longer necessary to upload photos)